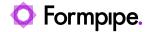

Knowledgebase > Lasernet > Lasernet Training > Lasernet Form Editor 9 - Designing Forms > Alternate Rows (Odd / Even)

# Alternate Rows (Odd / Even)

Alex Pearce - 2024-03-18 - Comment (1) - Lasernet Form Editor 9 - Designing Forms

# Lasernet

In this exercise, you can learn how to apply the **Alternating** tool to detect an available pattern(s) so you can design a table in the output by highlighting odd and even rows (which are actually instance(s) of a pattern) by setting a background color and borders.

The **Alternating** option allows you to detect a pattern in one of the following ways:

- Odd/Even to alternate all available instances belonging to a pattern as odd and even
- **Odd/Even but not in the Same Pattern** to alternate the current instance as odd and even but only if the previous one belongs to another pattern.
- Same As Previous Pattern to keep instances without alternating.

### **Exercise**

Download and import the attached configuration called **33. Alternate Rows (Odd and Even)** in **Lasernet Developer 9**. Afterward, go to the **Forms** section and open the **Sample** form.

1. In the input, select the **Body\_CustInvoiceTrans** pattern, right-click the item, and then select **Properties** in the context menu that appears, or just double-click the item. As a result, the **Pattern Properties** dialog opens.

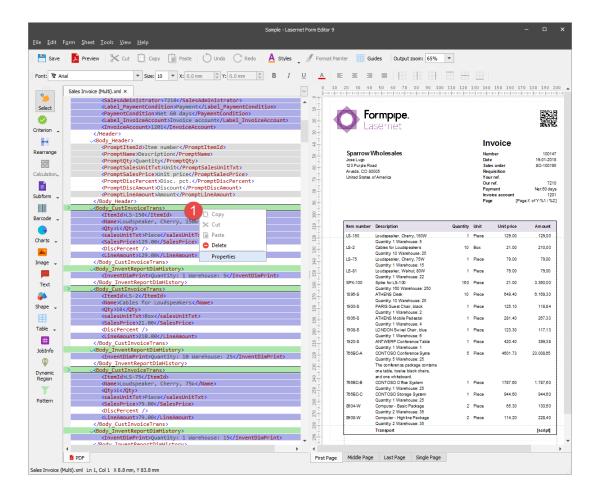

2. Switch to the **Alternating** tab. From the **Detect pattern** drop-down box, select **Odd/Even**.

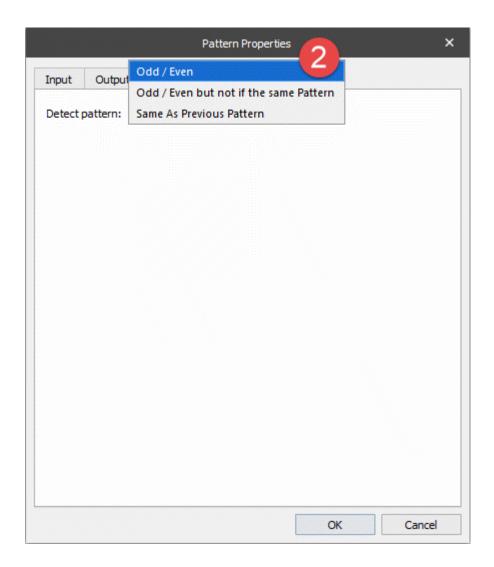

Apply the same setting for the **Body\_InventReportDimHistory** and **Body\_CustInvoiceDescription** patterns.

3. In the output, open the **Table Properties** dialog on the **Body** tab.

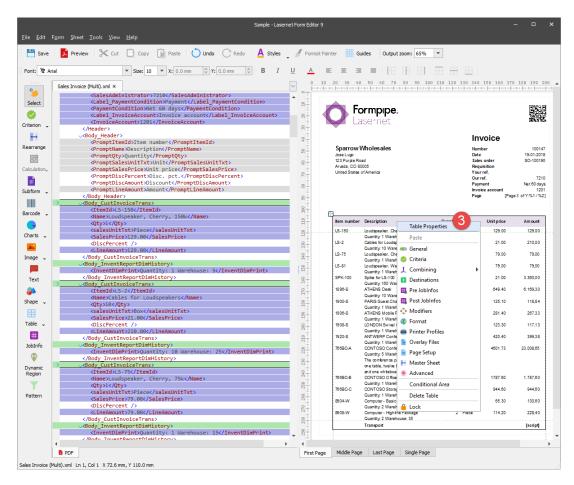

4. To apply the *Alternating* option, use controls of the **Fill** group box. Start by selecting the **First** radio button in the **Current** page group box, and then select the grey color in the **Even color** drop-down box as well as select **No color** in the **Bottom margin** drop-down box. Leave the rest settings of the **Fill** group box unchanged.

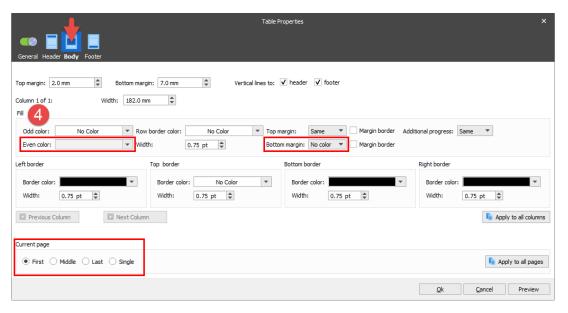

Apply the same **Fill** settings for the middle page, and then for the last and single ones by selecting the required radio button in the **Current page** group box.

**Note**: You are proposed to specify the **Fill** settings for each page separately as the rest settings of the table body differ for each page. Otherwise, you can specify the **Fill** settings for the first page, for example, and then click the **Apply to all pages** button to apply settings to all pages, but then you need to change the **Top margin** value for the middle and last pages, as well as the **Bottom border** value for the last and single pages, to restore their initial values.

Once you are done, click the **OK** button.

**Note**: If you want to preview a table in the output with settings you have specified but not applying them, click the **Preview** button.

Below is a picture illustrating the table body with the applied settings:

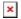

### **Attachments**

• 33.-Alternate-Rows-Odd-and-Even.Inconfigx (1.92 MB)

Comment (1)

Comment (1)

## **Robert Jnr Obiri**

9 months ago

Configuration download link is broken